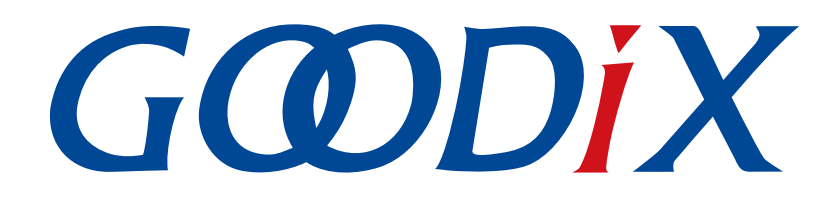

# **GR551x AMS Profile**示例手册

版本: **1.6**

发布日期: **2020-06-30**

深圳市汇顶科技股份有限公司

## 前言

#### <span id="page-1-0"></span>编写目的

本文档介绍了如何使用和验证GR551x SDK中的AMS Client示例,旨在帮助用户快速进行二次开发。

#### 读者对象

本文适用于以下读者:

- GR551x用户
- GR551x开发人员
- GR551x测试人员
- iOS开发工程师
- 开发爱好者
- 文档工程师

#### 版本说明

本文档为第4次发布,对应的产品系列为GR551x。

#### 修订记录

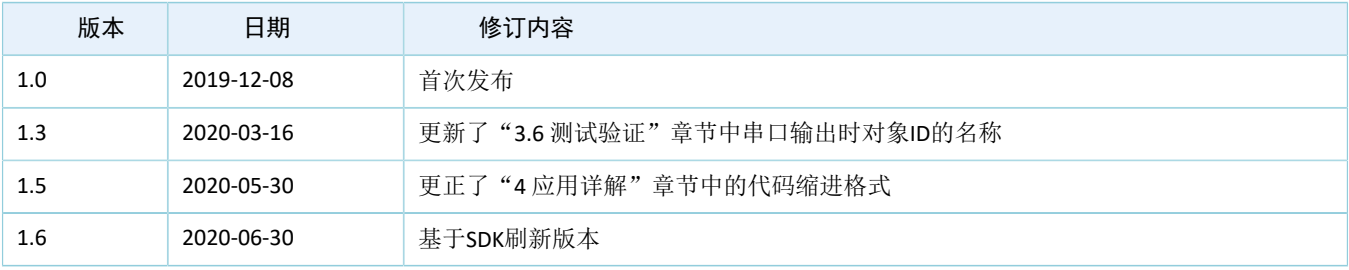

## 目录

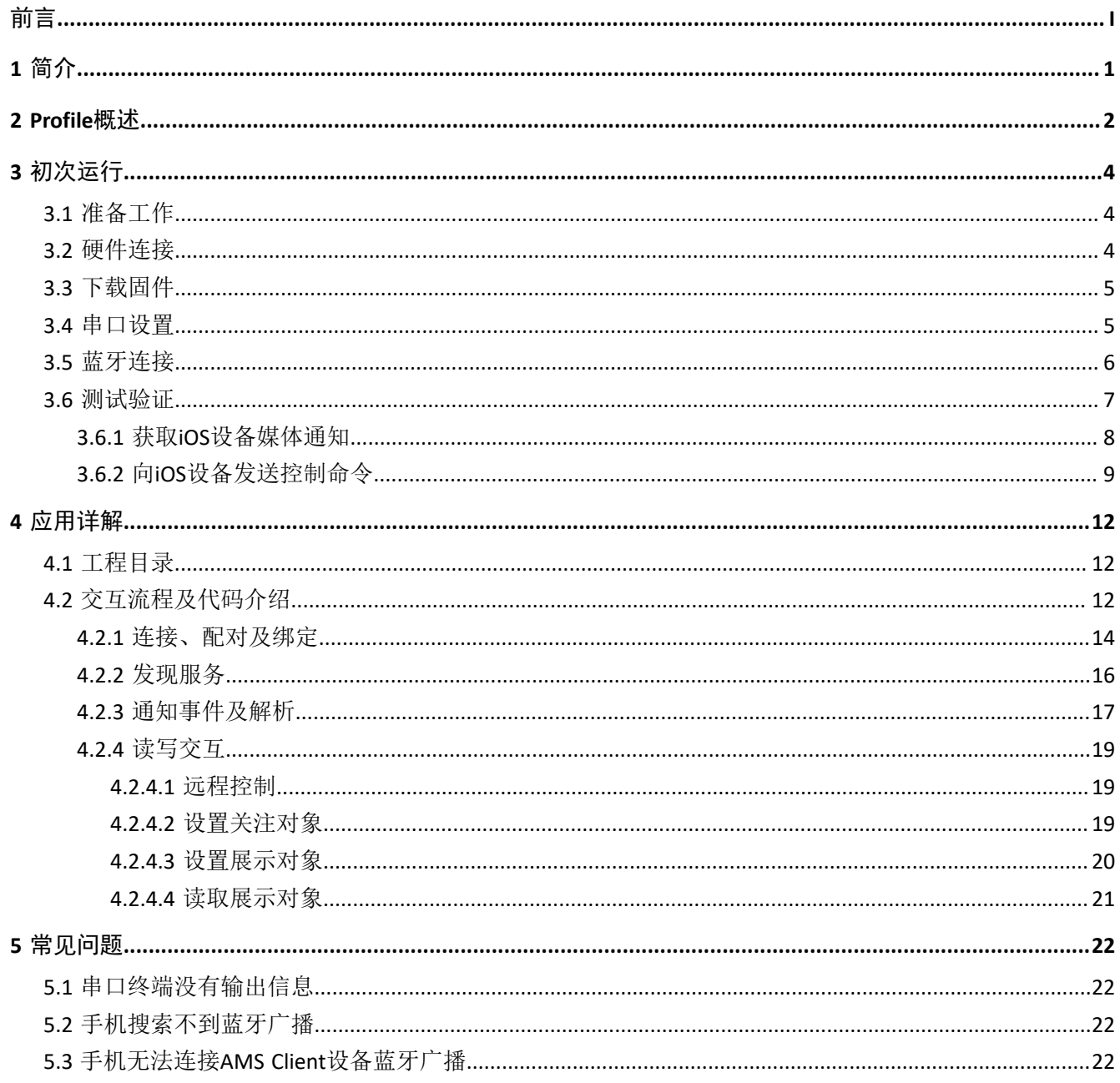

## <span id="page-3-0"></span>**1** 简介

苹果媒体服务(Apple Media Service, AMS)应用于蓝牙设备,如手环、手表等智能设备。蓝牙设备可通 过BLE连接获取iOS设备的媒体通知,也可以向iOS设备发送AMS相关控制命令。

本文档主要介绍如何基于GR551x平台实现AMS Client。

在进行操作前,建议参考以下文档。

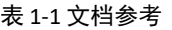

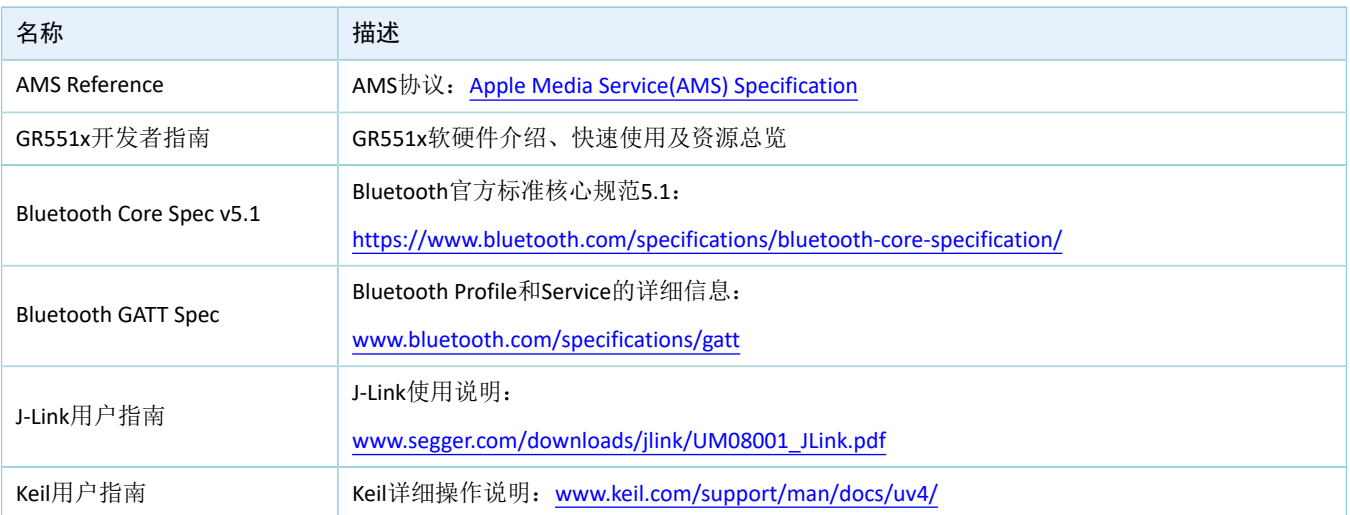

### <span id="page-4-0"></span>**2 Profile**概述

AMS Profile定义了以下两种设备角色:

- Server端: iOS设备为中央设备(Central), 提供Service以及数据源。
- Client端: 蓝牙设备为外围设备(Peripheral), 连接iOS设备后, 发现iOS设备上的服务以及读写其数 据。

<span id="page-4-1"></span>Server端与Client端的交互流程如图 [2-1](#page-4-1)所示:

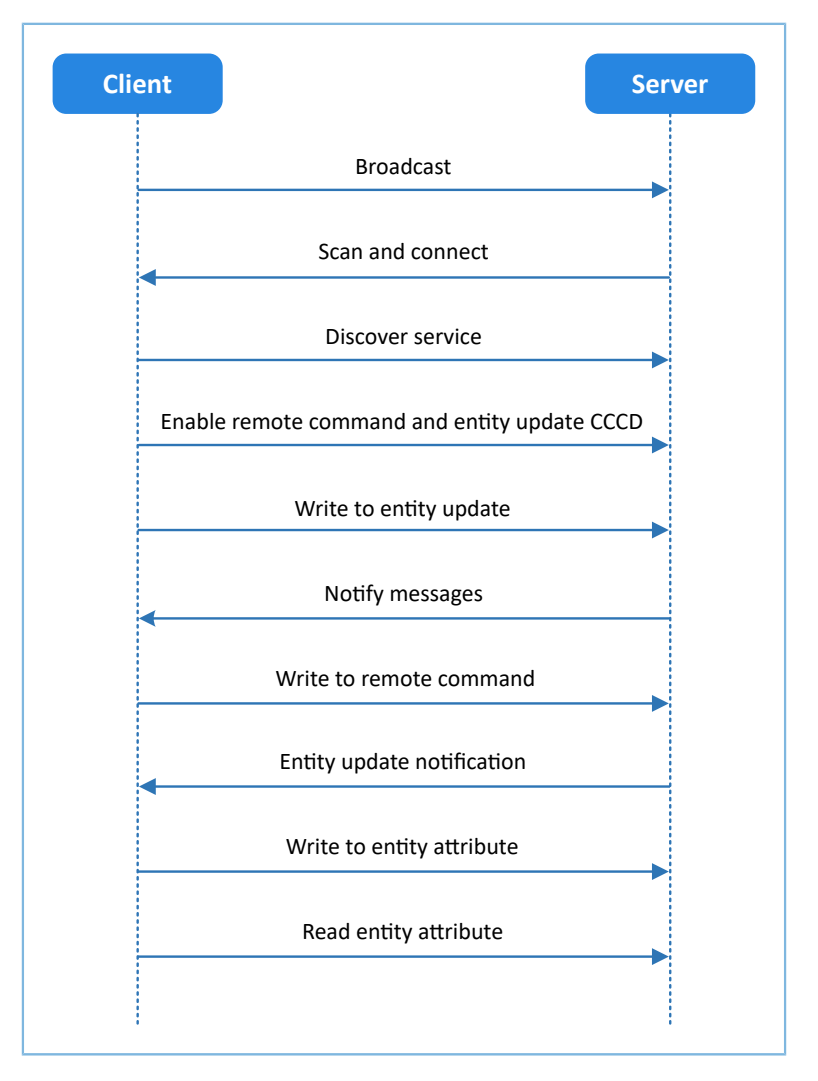

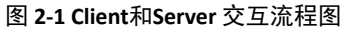

AMS 的特征(Characteristic)有: Remote Command、Entity Update、Entity Attribute,如下表 [2-1](#page-4-2) 所示。

#### 表 2-1 AMS Characteristic说明

<span id="page-4-2"></span>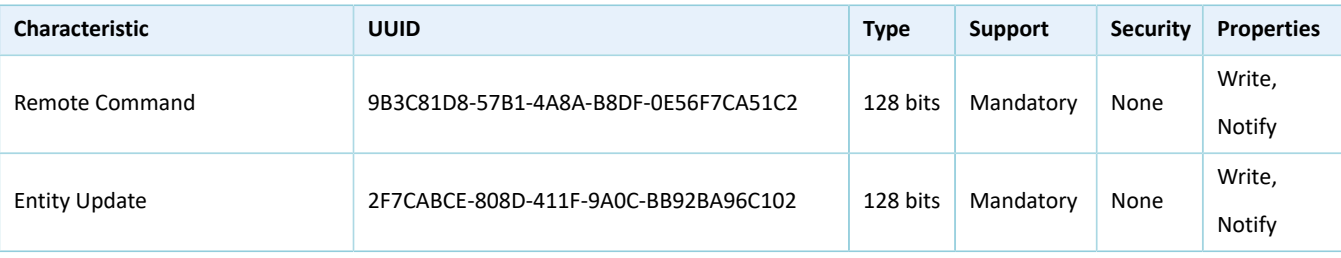

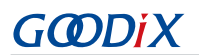

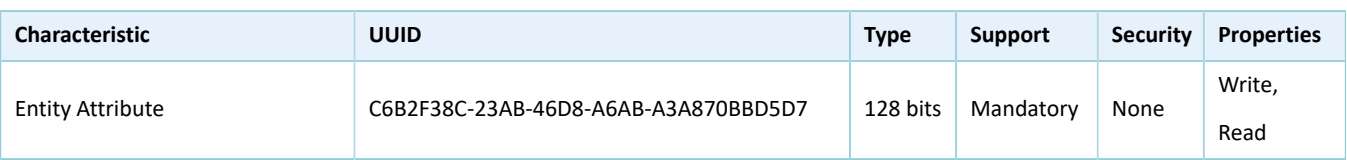

各特征的作用如下:

- Remote Command:发送远程命令并接收可用远程命令更新。Write用于从蓝牙设备端发送远程命令 到iOS设备端来实现远程控制。Notify用于当iOS设备端的可用远程命令发生变化时,iOS设备端向蓝牙 设备端通知更新后的可用远程命令。
- Entity Update:设置关注对象并接收关注对象更新。Write用于在蓝牙设备端设置关注对象。Notify用 于当iOS设备端的关注对象发生变化时,iOS设备端向蓝牙设备端通知关注对象更新后的值(受限 于MTU长度,该值可能是不完整的)。
- Entity Attribute: 设置和读取展示对象。Write用于在蓝牙设备端设置展示对象, Read用于在设置展示 对象后,从iOS设备端读取展示对象的完整值。

## <span id="page-6-0"></span>**3** 初次运行

本章将介绍使用GR5515 Starter Kit开发板(以下简称GR5515 SK开发板)作为AMS Client、iOS设备作为AMS Server, 初次运行AMS Client示例时的准备工作, 相关连接及测试方法。

#### 说明:

SDK\_Folder为GR551x SDK的根目录。

### <span id="page-6-1"></span>**3.1** 准备工作

运行AMS Client示例之前,需要完成以下准备工作。

• 硬件准备

#### 表 3-1 硬件准备

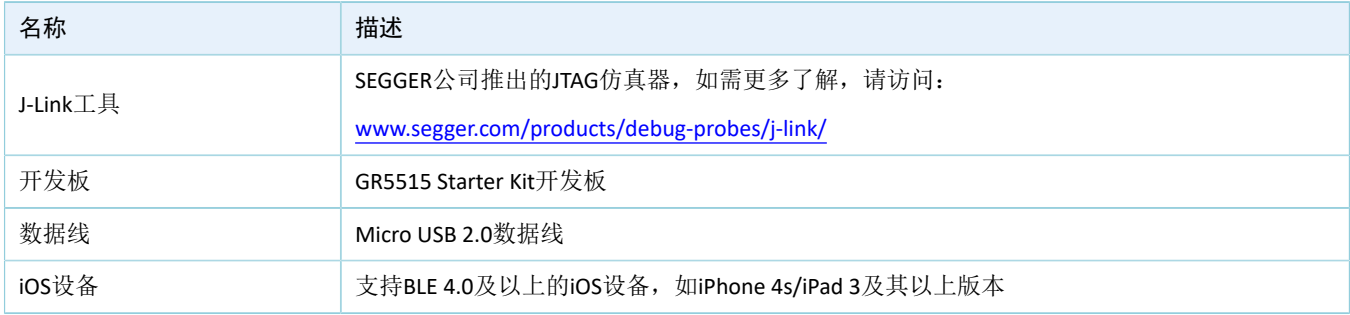

#### • 软件准备

#### 表 3-2 软件准备

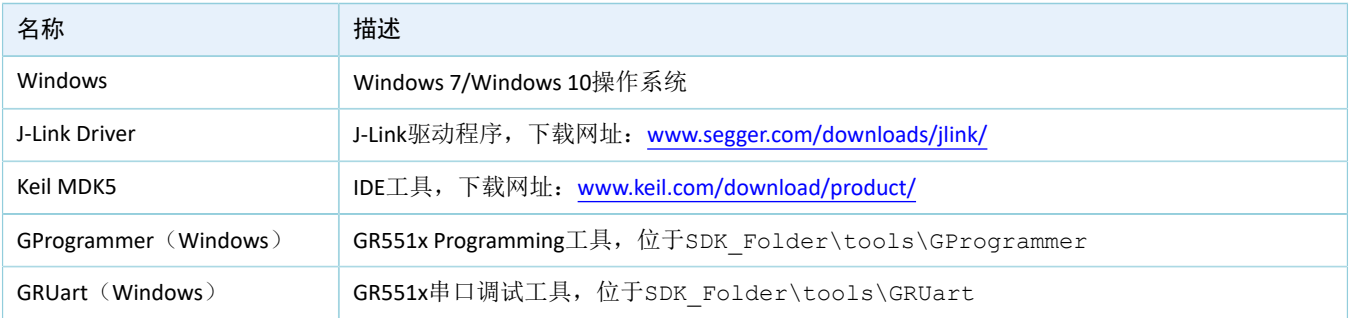

### <span id="page-6-2"></span>**3.2** 硬件连接

使用Micro USB 2.0数据线连接GR5515 SK开发板与计算机。

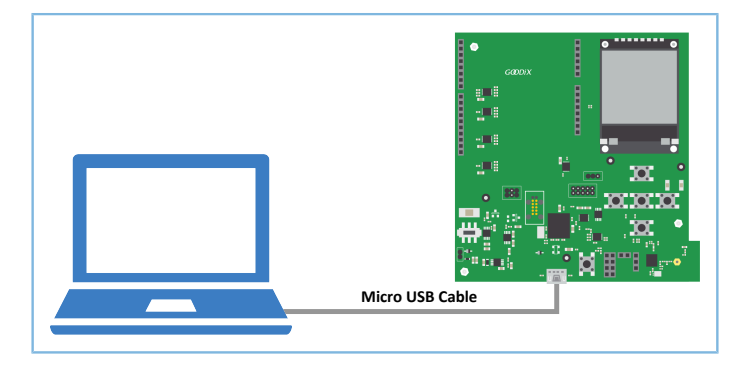

#### 图 **3-1** 硬件连接示意图

### <span id="page-7-0"></span>**3.3** 下载固件

通过GProgrammer下载*ble\_app\_ams\_c\_fw.bin*固件至GR5515 SK开发板,具体操作方法请参 考《[GProgrammer](https://docs.goodix.com/zh/online/gprogrammer_user_guide)用户手册》。

#### 说明:

*ble\_app\_ams\_c\_fw.bin*位于:

SDK Folder\projects\ble\ble peripheral\ble app ams c\build\

### <span id="page-7-1"></span>**3.4** 串口设置

启动GRUart, 按照表 [3-3](#page-7-2) 中的参数配置串口。

#### 表 3-3 GRUart串口配置参数

<span id="page-7-2"></span>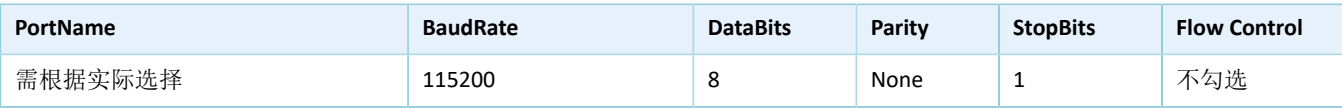

<span id="page-7-3"></span>配置完成后,点击"Open Port"打开,如图 [3-2](#page-7-3)所示。

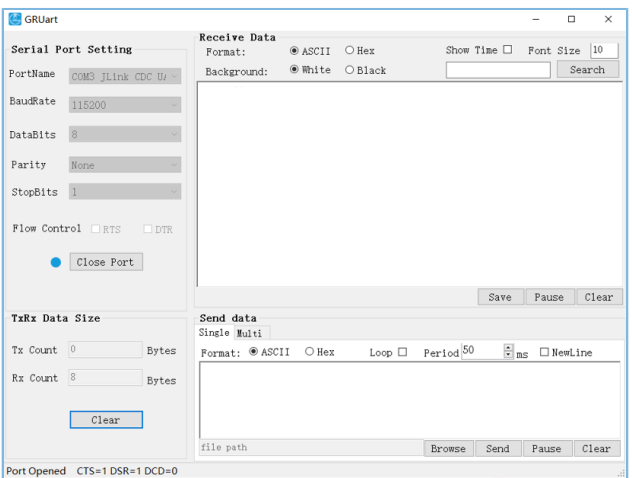

#### 图 **3-2** 串口设置

此时还未有AMS服务通知产生,因此界面上无任何显示。

### <span id="page-8-0"></span>**3.5** 蓝牙连接

<span id="page-8-1"></span>GR5515 SK开发板上电。打开iOS设备蓝牙功能,搜索周边蓝牙设备,发现广播名 为"Goodix\_AMS\_C"的GR5515 SK开发板,如图 [3-3](#page-8-1)所示。

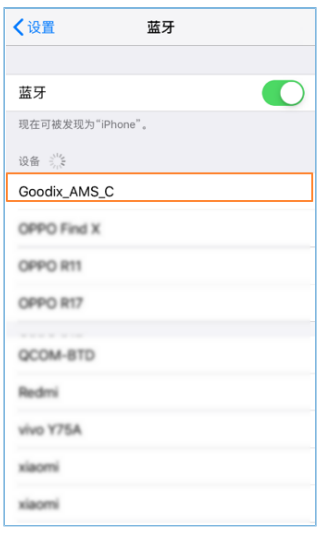

图 **3-3** 发现广播名**Goodix\_AMS\_C**的设备

#### 说明:

本文档测试用iOS设备为iPhone 6S, 系统版本为12.4.1, 可能与实际用户界面有差异。

<span id="page-8-2"></span>点击"Goodix\_AMS\_C"连接GR5515 SK开发板, 自动弹出如图 [3-4](#page-8-2)所示的配对请求窗口。在该窗口中, 输 入代码"123456"(配对所需代码的设置方法,请参考4.2.1 [连接、配对及绑定中](#page-16-0)app\_sec\_rcv\_enc\_req\_cb()函 数说明)后点击"配对"。

| 〈设置                                          | 蓝牙 |    |
|----------------------------------------------|----|----|
|                                              |    |    |
| 蓝牙                                           |    |    |
| 蓝牙配对请求<br>现在可<br>"Goodix_AMS_C"想与您的 iPhone 配 |    |    |
| 对。请输入"Goodix_AMS_C"上显示的<br>我的设<br>代码。        |    |    |
| 学<br>Good<br>I                               |    |    |
|                                              |    |    |
| 取消<br>其他设                                    |    | 配对 |
| 200                                          |    |    |
| <b>GLAS</b>                                  |    |    |
|                                              |    |    |
|                                              |    |    |
|                                              |    |    |
|                                              |    |    |
|                                              | ٠  |    |

图 **3-4** 输入配对信息

配对成功后, 提示"已连接"信息, 如图 [3-5](#page-9-1)所示。

<span id="page-9-1"></span>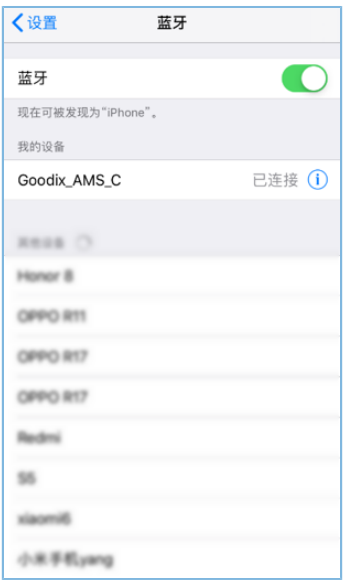

#### 图 **3-5** 设备配对成功

iOS设备与GR5515 SK开发板连接成功后,连接信息将显示在串口调试工具GRUart的界面上,如图 [3-6](#page-9-2)所

<span id="page-9-2"></span>示。

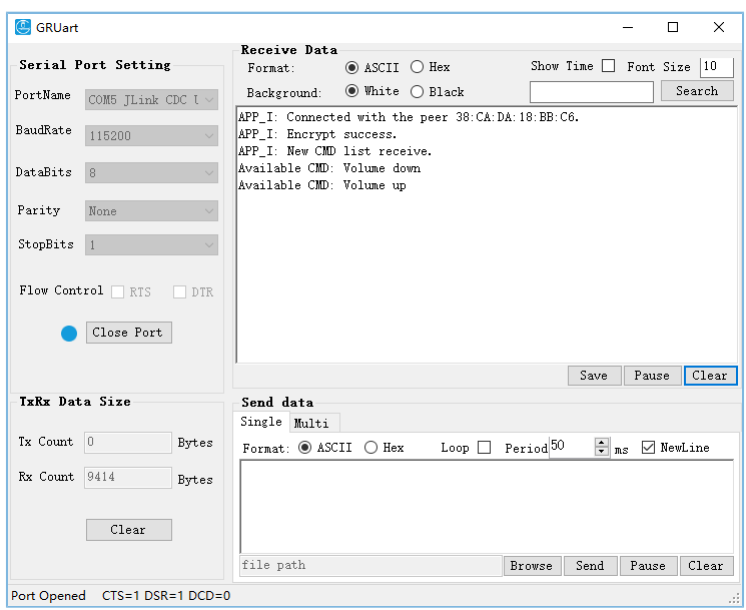

#### 图 **3-6** 串口打印信息

### <span id="page-9-0"></span>**3.6** 测试验证

以上工作准备就绪后,iOS设备和GR5515 SK开发板即可开始AMS通讯测试。在本示例中针对AMS服务的测 试,包括:

- GR5515 SK开发板获取iOS设备的媒体通知。
- GR5515 SK开发板向iOS设备发送AMS控制命令。

用户可根据GRUart界面显示的打印信息,验证AMS服务是否运行正常。(如需进一步了解AMS,请参 考Apple Media [Service\(AMS\)](https://developer.apple.com/library/ios/documentation/CoreBluetooth/Reference/AppleMediaService_Reference/Specification/Specification.html) Specification)。

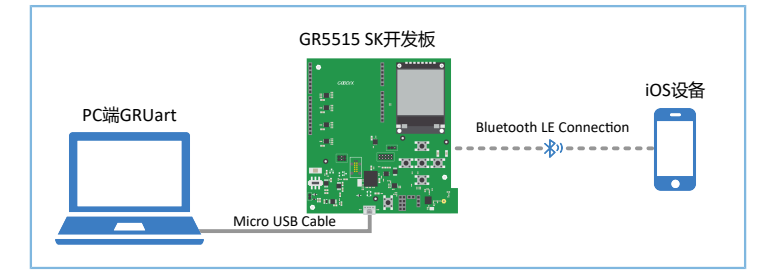

图 **3-7 AMS**测试场景图

### <span id="page-10-0"></span>**3.6.1** 获取**iOS**设备媒体通知

GR5515 SK开发板获取iOS设备媒体通知的测试步骤如下:

- 1. 在iOS设备上打开任意音乐播放器App。
- <span id="page-10-1"></span>2. 使用音乐播放器App播放任意歌曲,如图 [3-8](#page-10-1)所示,示例中歌曲名为The Sound Of Silence, 歌手名 为Pat Metheny。

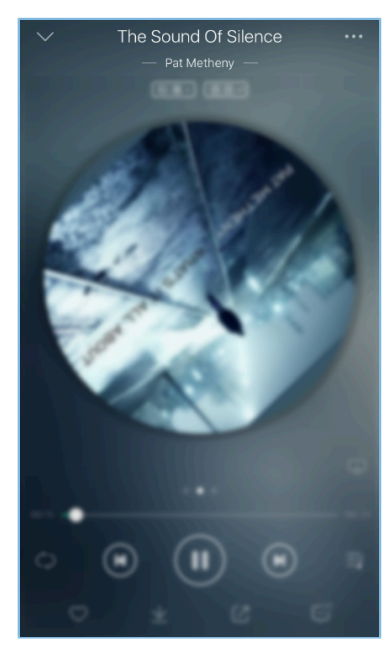

图 **3-8 iOS**设备上播放歌曲

3. 查看PC端GRUart的界面上的打印信息。

在本示例中, GRUart的界面上显示的打印信息(如图 [3-9](#page-11-1)所示), 包括:

- 该音乐播放器App支持的远程命令列表。
- 关注对象的更新信息。如关注了iOS设备媒体的Track-Title和Track-Artist对象,该对象发生改变时会发 送相应的通知。(关于对象的详细信息,请参考Apple Media [Service\(AMS\)](https://developer.apple.com/library/ios/documentation/CoreBluetooth/Reference/AppleMediaService_Reference/Appendix/Appendix.html) Reference)。

<span id="page-11-1"></span>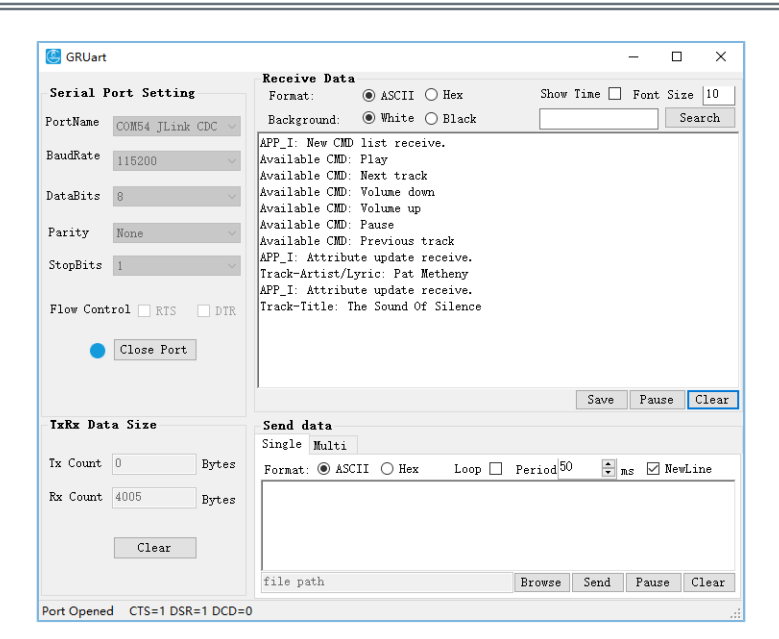

图 **3-9** 获取**iOS**设备媒体通知的打印信息

串口输出信息说明如下:

#### 表 3-4 通知信息说明

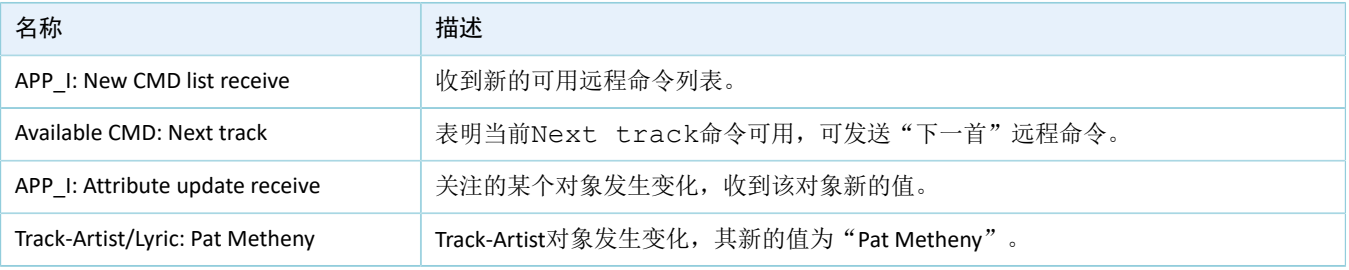

说明:

根据Apple Media Service(AMS) Reference的规定, Track-Artist的对象ID对应当前播放曲目的演唱者信息, 但目前 多数的音乐播放器App还通过该ID传递歌词信息。因此,在串口输出信息中,该ID对应的名称显示为: Track-Artist/Lyric。

通过图 [3-9](#page-11-1)的打印信息,可确定GR5515 SK开发板和iOS设备之间的AMS服务运行正常。

### <span id="page-11-0"></span>**3.6.2** 向**iOS**设备发送控制命令

GR5515 SK开发板向iOS设备发送控制命令的步骤如下:

- 1. 在iOS设备上打开任意音乐播放器App。
- 2. 使用音乐播放器App播放任意一首歌曲。
- 3. 在音乐播放过程中,按下GR5515 SK开发板的"RIGHT"按键(即发送播放"下一首"的命令)。
- 4. 查看音乐播放器是否切换到播放列表中的下一首歌曲进行播放,以及GRUart界面显示的信息。

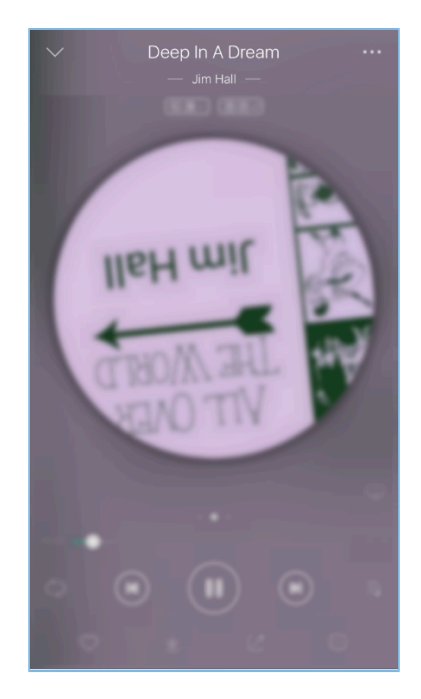

#### 图 **3-10 iOS**设备上播放歌曲

在本示例中, GRUart的界面上显示的打印信息(如图 [3-11](#page-12-0)所示), 包括:

- 远程命令发送成功的信息。
- <span id="page-12-0"></span>• 当前已更新的歌曲名和演唱者信息(表征远程命令已经被执行)。

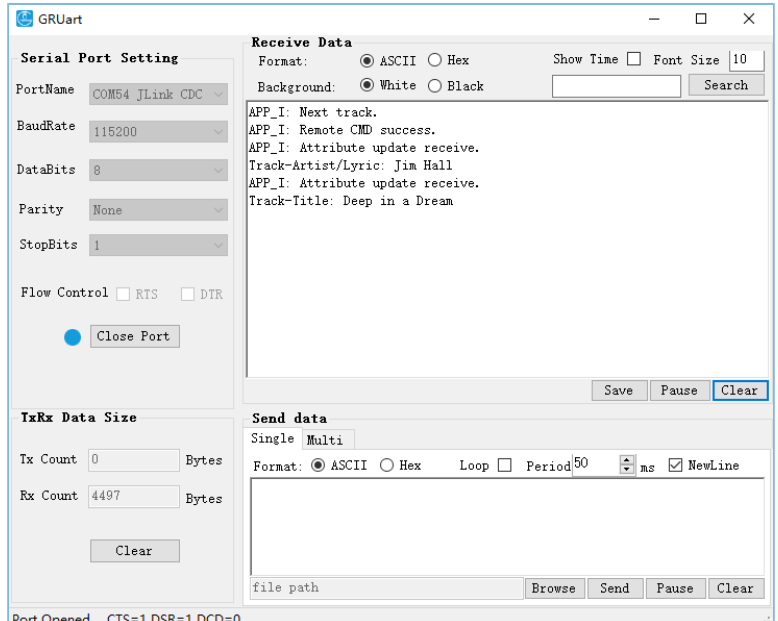

图 **3-11** 向**iOS**设备发控制命令的打印信息

通过图 [3-11](#page-12-0)的打印信息,可确定GR5515 SK开发板和iOS设备之间的AMS服务运行正常。

#### 说明:

GR5515 SK开发板按键的详细信息,请参考《GR5515 Starter Kit[用户指南》"](https://docs.goodix.com/zh/online/gr5515_starter_kit_user_guide)7 按键和指示灯"。

#### 表 3-5 按键与命令对应关系说明

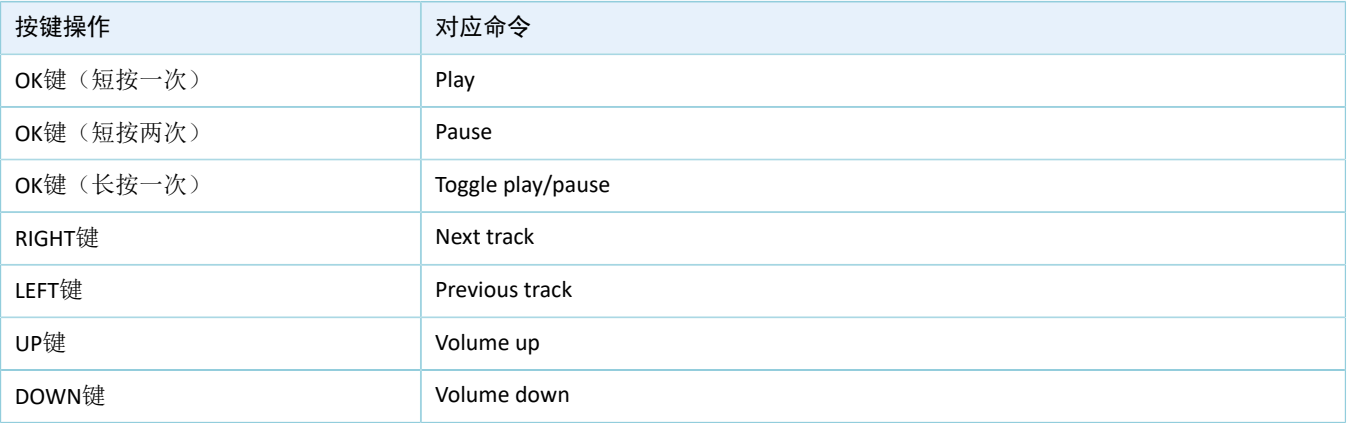

### <span id="page-14-0"></span>**4** 应用详解

本章主要将介绍AMS Client示例的交互流程及相关代码。

### <span id="page-14-1"></span>**4.1** 工程目录

AMS Client示例的源代码和工程文件位于: SDK\_Folder\projects\ble\ble\_peripheral \ble\_app\_ams\_c, 其中工程文件在Keil\_5文件夹下。

双击打开*ble\_app\_ams\_c.uvprojx*工程文件,在Keil中查看AMS Client示例ble\_app\_ams\_c工程目录结构,相 关文件介绍如表 [4-1](#page-14-3) 所示。

<span id="page-14-3"></span>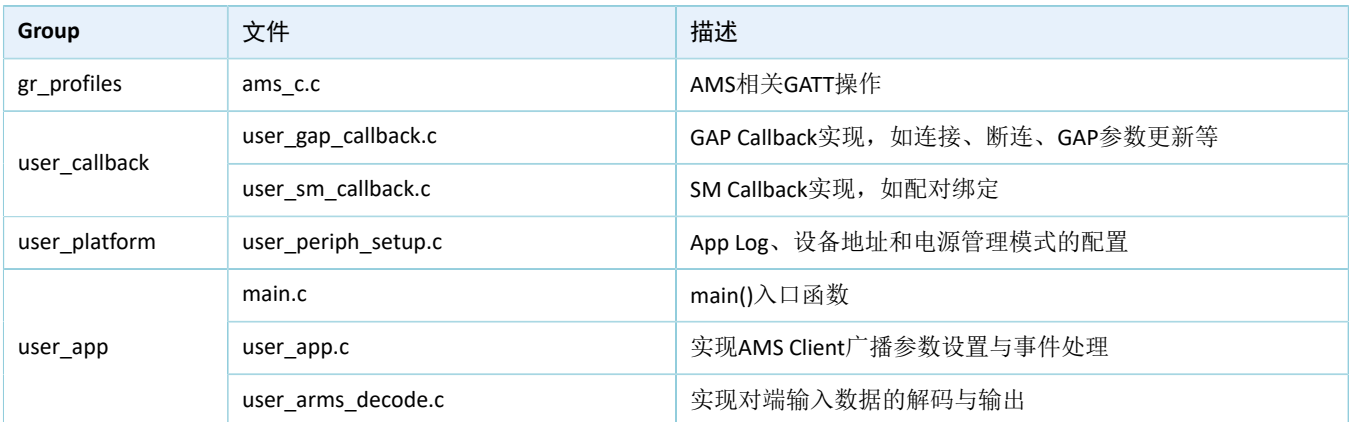

#### 表 4-1 ble app ams c文件说明

### <span id="page-14-2"></span>**4.2** 交互流程及代码介绍

本例程以AMS Client交互为例,分步讲解了AMS Client配对与绑定、发现服务、CCCD(Client Characteristic Configuration Descriptor)使能、通知消息处理和读写交互方式,便于用户深入了解各模块的主要代码。

AMS Client示例交互流程如图 [4-1](#page-15-0)所示。

应用详解

<span id="page-15-0"></span>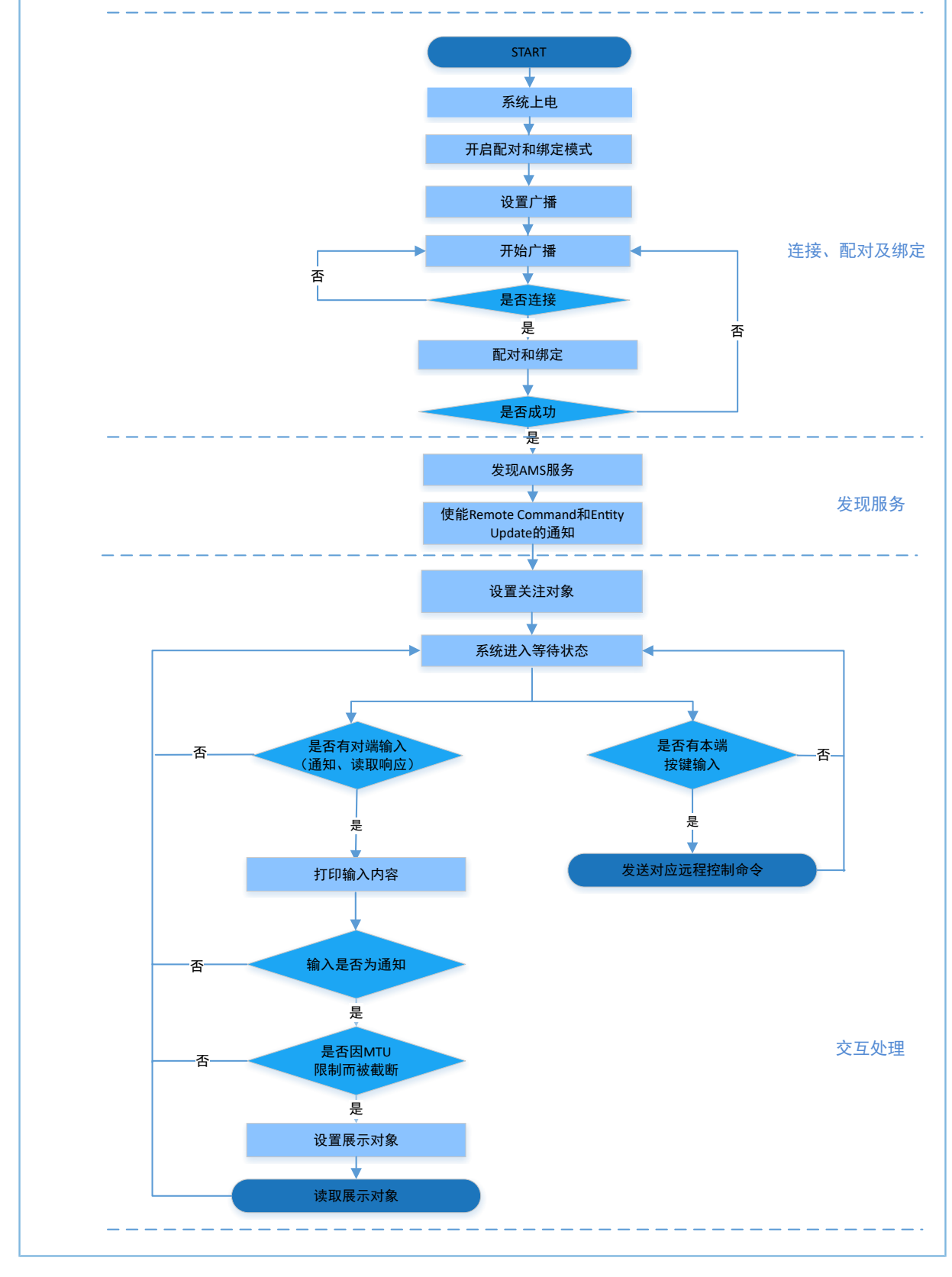

图 **4-1 AMS**交互流程图

**GODIX** 

### <span id="page-16-0"></span>**4.2.1** 连接、配对及绑定

搭载了GR5515芯片的设备(以下称为GR5515蓝牙设备)上电后,作为Peripheral角色进行广播。iOS设备 端作为Central角色,可搜索周边蓝牙设备。

iOS设备打开蓝牙功能后,扫描到GR5515蓝牙设备并发起连接进行配对绑定。主要代码介绍如下。

路径: 工程目录下的user app/user app.c

名称: gap\_params\_init();

gap\_params\_init()函数用于使能配对和绑定模式,设置当前安全级别(默认为Security Mode Level 3, 用户 可自定义)和广播参数。

#### 说明:

关于LE Security Modes Level设置的详细信息,请参考[Bluetooth](https://www.bluetooth.com/specifications/bluetooth-core-specification) Core Spec v5.1中的"10.2 LE security modes(Vol 3, Part C)  $"$  。

```
static void gap params init(void)
{
   sdk err t error code;
   ble gap pair enable(true);
    error_code = ble_gap_privacy_params_set(150, true);
   APP_ERROR_CHECK(error_code);
    sec_param_t sec_param =
     {
        .level = SEC_MODE1_LEVEL3,
        .io_cap = IO_DISPLAY_ONLY,
       . \text{oob} = false,.auth = AUTH_BOND + AUTH_MITH + AUTH_SEC_CON,key\_size = 16,.ikey dist = KDIST ENCKEY | KDIST IDKEY,
        .rkey dist = KDIST ENCKEY | KDIST IDKEY,
   };
    error_code = ble_sec_params_set(&sec_param);
   APP_ERROR_CHECK(error_code);
    s_gap_adv_param.adv_intv_max = APP_ADV_MAX_INTERVAL;
   s gap adv param.adv intv min = APP ADV MIN INTERVAL;
    s_gap_adv_param.adv_mode = GAP_ADV_TYPE_ADV_IND;
   s_gap\_adv\_param.chn1_map = GAP_ADV_CHANNEL_37_38_39;
   s gap adv param.disc mode = GAP DISC MODE NON DISCOVERABLE;
   s gap adv param.filter pol = GAP ADV ALLOW SCAN ANY CON ANY;
    error_code = ble_gap_device_name_set(BLE_GAP_WRITE_PERM_DISABLE, 
                                         DEVICE NAME, strlen(DEVICE NAME));
```
### GMDIX

}

```
APP_ERROR_CHECK(error_code);
error_code = ble_gap_adv_param_set(0, BLE_GAP_OWN_ADDR_STATIC, &s gap adv param);
APP_ERROR_CHECK(error_code);
 error_code = ble_gap_adv_data_set(0, BLE_GAP_ADV_DATA_TYPE_DATA, 
                                   s_adv_data_set, sizeof(s_adv_data_set));
APP_ERROR_CHECK(error_code);
error code = ble gap adv data set(0, BLE GAP ADV DATA TYPE SCAN RSP,
                                   s_adv_rsp_data_set, sizeof(s_adv_rsp_data_set));
APP_ERROR_CHECK(error_code);
s gap adv time param.duration = 0; s_gap_adv_time_param.max_adv_evt = 0;
```
路径: 工程目录下的user callback/user\_sm\_callback.c

名称: app\_sec\_rcv\_enc\_req\_cb();

在该回调函数中设置自定义配对密码"123456"并赋值到cfm\_enc.data.tk.key[4]数组,代码如下面所示。

```
static void app_sec_rcv_enc_req_cb(uint8_t conn_idx, sec_enc_req_t *p_enc_req)
{
     ...
     switch (p_enc_req->req_type) 
     {
       ...
        // user need to input the password
         case TK_REQ:
           cfm_enc.req_type = TK_REQ;
           cfm enc.accept = true;
            tk = 123456;memset(cfm enc.data.tk.key, 0, 16);
            cfm enc.data.tk.key[0] = (uint8 t)((tk & 0x000000FF) >> 0);
            cfm_enc.data.tk.key[1] = (uint8_t)((tk & 0x0000FF00) >> 8);
            cfm enc.data.tk.key[2] = (uint8 t)((tk & 0x00FF0000) >> 16);
            cfm enc.data.tk.key[3] = (uint8 t)((tk & 0xFF000000) >> 24);
             break;
         default:
             break;
     }
   ble sec enc cfm(conn idx, &cfm enc);
}
```
路径: 工程目录下的user\_callback/user\_sm\_callback.c

名称: app\_sec\_rcv\_enc\_ind\_cb();

该函数在GR5515蓝牙设备和iOS设备配对成功后执行,用于通知系统配对完毕。如果配对成功,系统将直 接调用ams\_c\_disc\_srvc\_start()函数发现服务。

```
static void app sec rcv enc ind cb(uint8 t conn idx, sec enc ind t enc ind, uint8 t auth)
{
     sdk_err_t error_code;
     if (ENC_SUCCESS != enc_ind) 
     {
         return;
     }
   APP_LOG_INFO("Encrypt success.");
     error_code = ams_c_disc_srvc_start(conn_idx);
   APP_ERROR_CHECK(error_code);
}
```
### <span id="page-18-0"></span>**4.2.2** 发现服务

GR5515蓝牙设备在建立连接并配对成功后,发起搜索iOS设备AMS服务请求。

路径: 工程目录下的gr profiles/ams c.c

名称: ams c disc srvc start();

该函数按照指定的UUID查找/发现目标设备上对应的Service。查询结果将通过回调的方式返回(回调函数 为*ams\_c.c*中的ams\_c\_srvc\_browse\_cb()函数)。

```
sdk_err_t ams_c_disc_srvc_start(uint8_t conn_idx)
{
   ble uuid t ble ams uuid =
     {
         .uuid_len = BLE_ATT_UUID_128_LEN,
        .uuid = (uint8 t *) ams service uuid,
     };
    return ble_gattc_prf_services_browse(s_ams_c_env.prf_id, conn_idx, &ble_ams_uuid);
}
```
路径: 工程目录下的gr profiles/ams c.c

名称: ams c\_srvc\_browse\_cb();

该函数用于获取iOS设备AMS的服务,通过UUID枚举服务中每一个属性对应的Handle。

```
static void ams c srvc browse cb(uint8 t conn idx, uint8 t status, const
                                  ble_gattc_browse_srvc_t *p_browse_srvc)
{
   ams c evt t ams c evt;
   uint16 t handle disc;
   ams c evt.conn_idx = conn\_idx;
   ams c_evt.evt_type = AMS_C_EVT_DISCOVERY_FAIL;
   if(BLE GATT ERR BROWSE NO ANY MORE == status)
     {
         return;
```

```
 }
      if (BLE_SUCCESS == status)
\sim \sim \sim \sim \sim \sim if (0 == memcmp(p_browse_srvc->uuid, ams_service_uuid, BLE_ATT_UUID_128_LEN))
 {
               s_ams_c_env.handles.ams_srvc_start_handle = p_browse_srvc->start_hdl;
               s_ams_c_env.handles.ams_srvc_end_handle = p_browse_srvc->end_hdl;
               for (uint32 t i = 0; i < p browse srvc->end hdl -
                      p_browse_srvc->start_hdl; i++)
\{ if (BLE_GATTC_BROWSE_ATTR_VAL == p_browse_srvc->info[i].attr_type)
\mathbb{R}^n and \mathbb{R}^n are the set of \mathbb{R}^nhandle_disc = p_browse_srvc->start_hdl + i + 1;
                        if (0 == memcmp(p browse srvc->info[i].attr.uuid, ams cmd uuid,
                               BLE ATT UUID 128 LEN))
{1 \over 2} (b) {1 \over 2} (b) {1 \over 2} (b) {1 \over 2} (b) {1 \over 2} (b) {1 \over 2} (b) {1 \over 2} (b) {1 \over 2} (b) {1 \over 2}s ams c env.handles.ams cmd handle = handle disc;
                               s ams c env.handles.ams cmd cccd handle = handle disc + 2;
}<sub>{\\pinet}}</sub>}
                         else if (0 == memcmp(p_browse_srvc->info[i].attr.uuid,
                                        ams attr update uuid, BLE ATT UUID 128 LEN))
{1 \over 2} (b) {1 \over 2} (b) {1 \over 2} (b) {1 \over 2} (b) {1 \over 2} (b) {1 \over 2} (b) {1 \over 2} (b) {1 \over 2} (b) {1 \over 2} s_ams_c_env.handles.ams_attr_update_handle = handle_disc;
                               s ams c env.handles.ams attr update cccd handle = handle disc + 2;
}<sub>{\\pinet}}</sub>}
                           else if (0 == memcmp(p_browse_srvc->info[i].attr.uuid, 
                                      ams attr display uuid, BLE ATT UUID 128 LEN))
{1 \over 2} (b) {1 \over 2} (b) {1 \over 2} (b) {1 \over 2} (b) {1 \over 2} (b) {1 \over 2} (b) {1 \over 2} (b) {1 \over 2} (b) {1 \over 2}s ams c env.handles.ams attr display handle = handle disc;
}<sub>{\\pinet}}</sub>}
 }
                      else if (p_browse_srvc->info[i].attr_type == BLE_GATTC_BROWSE_NONE)
{1 \over 2} (and {1 \over 2} ) and {1 \over 2} (b) and {1 \over 2} break;
 }
}<br>}<br>}
                ams_c_evt.evt_type = AMS_C_EVT_DISCOVERY_CPLT;
 }
      }
     ams c evt handler excute(&ams c evt);
}
```
在完成服务发现后,应依次使能各特征的通知功能,具体方法请参考4.2.3 [通知事件及解析。](#page-19-0)

### <span id="page-19-0"></span>**4.2.3** 通知事件及解析

特征Remote Command和Entity Update支持通知功能。若需要发送通知,应设置其特征描述符的值 (即CCCD)来使能通知,特征描述符的Handle已经在服务发现中得到。主要代码介绍如下。

### G**@DiX**

路径**1**:工程目录下的gr\_profiles/ams\_c.c

名称**1**:ams\_c\_cmd\_notify\_set();

路径2: 工程目录下的gr profiles/ams c.c

名称**2**:ams\_c\_attr\_update\_notify\_set();

ams\_c\_cmd\_notify\_set()函数代码如下,用于使能特征Remote Command的通

知。ams\_c\_attr\_update\_notify\_set()函数可参考ams\_c\_cmd\_notify\_set(),用于使能Entity Update的通知。

```
sdk err t ams c cmd notify set(uint8 t conn idx, bool is enable)
{
     gattc_write_attr_value_t write_attr_value;
    uint16_t ntf_value = is_enable ? PRF_CLI_START_NTF : PRF_CLI_STOP_NTFIND;
     if (BLE_ATT_INVALID_HDL == s_ams_c_env.handles.ams_cmd_cccd_handle)
\sim \sim \sim \sim \sim \sim return BLE_ATT_ERR_INVALID_HANDLE;
 }
   write attr value.handle = s ams c env.handles.ams cmd cccd handle;
   write attr value.offset = 0;write attr value.length = 2;
    write_attr_value.p_value = (uint8_t *)&ntf_value;
   return ble gattc prf write(s ams c env.prf id, conn idx, &write attr value);
}
```
路径:工程目录下的gr\_profiles/ams\_c.c

名称: ams\_c\_att\_ntf\_ind\_cb();

该函数以对应的数据结构接收Remote Command和Entity Update的通知信息。

```
static void ams_c_att_ntf_ind_cb(uint8_t conn_idx, const ble_gattc_ntf_ind_t *p_ntf_ind)
{
   ams c evt t ams c evt;
    ams_c_evt.conn_idx = conn_idx;
    ams_c_evt.evt_type = AMS_C_EVT_INVALID;
   if (p_ntf_ind->handle == s_ams c_env.handles.ams cmd handle)
     {
        ams_c_evt.evt_type = AMS_C_EVT_CMD_UPDATE_RECEIVE;
       ams c evt.param.cmd list.p cmd = p_ntf_ind->p_value;
        ams_c_evt.param.cmd_list.length = p_ntf_ind->length;
 }
   else if (p_ntf_ind->handle == s_ams_c_env.handles.ams_attr_update_handle)
     {
        ams_c_evt.evt_type = AMS_C_EVT_ATTR_UPDATE_RECEIVE;
        ams c attr info decode(p ntf ind->p value, p ntf ind->length,
                               &ams c evt.param.attr info);
 }
    ams c evt handler excute(&ams c evt);
}
```
### <span id="page-21-0"></span>**4.2.4** 读写交互

通过GR5515蓝牙设备向AMS服务各特征写入或读取信息,可以实现远程交互。以下将详细介绍AMS支持 的读写交互。

#### <span id="page-21-1"></span>**4.2.4.1** 远程控制

路径: 工程目录下的gr\_profiles/ams\_c.c

名称: ams\_c\_cmd\_send();

该函数用于向特征Remote Command写入命令ID来实现远程控制。

```
sdk_err_t ams_c_cmd_send(uint8_t conn_idx, uint8_t cmd_id)
{
     ...
    gattc_write_attr_value_t write_attr_value;
   write attr value.handle = s ams c env.handles.ams cmd handle;
   write attr value.offset = 0;
   write attr value.length = 1;write_attr_value.p_value = (uint8_t * ) & cmd_id;
   return ble_gattc_prf_write(s_ams_c_env.prf_id, conn_idx, &write_attr_value);
}
```
路径: 工程目录下的gr profiles/ams c.h

名称: ams c\_cmd\_id\_t;

该结构体定义了各项远程命令ID的枚举值。

```
typedef enum
{
   AMS CMD ID PLAY, /*** Command index of play. */AMS CMD ID PAUSE, \frac{1}{100} /**< Command index of pause. */
   AMS CMD ID_TOGGLE_PLAY_PAUSE, /**< Command index of toggle. */
   AMS CMD ID NEXT TRACK, \frac{1}{x} /**< Command index of next track. */
   AMS_CMD_ID_PREVIOUS_TRACK, \frac{1}{100} /**< Command index of previous track. */
    ...
} ams_c_cm
```
#### <span id="page-21-2"></span>**4.2.4.2** 设置关注对象

路径: 工程目录下的user app/user app.c

名称: attr\_focus\_set();

该函数向特征Entity Update写入对象ID来设置关注对象(对象ID包括Entity ID和Attribute ID两部分,如 需了解对象ID详情请参考Apple Media [Service\(AMS\)](https://developer.apple.com/library/ios/documentation/CoreBluetooth/Reference/AppleMediaService_Reference/Appendix/Appendix.html) Reference)。关注对象设置完成后,当该对象发生变化 时,Entity Update就会发送通知。

该函数定义了结构体作为关注对象ID的容器,再调用ams\_c\_attr\_focus\_set()来完成对特征Entity Attribute的 写入。用户可根据需要来设置关注对象。

```
static void attr focus set(uint8 t conn idx)
{
    sdk err t error code;
     ams_c_ett_attr_id_t track_attr_id =
     {
        .ett id = AMS TRACK ID,
       .attr_id = {AMS_TRACK_ARTIST_ID, AMS_TRACK_TITTLE_ID},
       .attr count = 2 };
   error code = ams c attr focus set(conn_idx, &track attr_id);
   APP_ERROR_CHECK(error_code);
}
```

```
路径: 工程目录下的gr profiles/ams c.c
```

```
名称: ams_c_attr_focus_set();
```
该函数用于实现对特征Entity Attribute的写入。

```
sdk_err_t ams_c_attr_focus_set(uint8_t conn_idx, const ams_c_ett_attr_id_t *p_ett_attr_id)
{
 ...
    gattc_write_attr_value_t write_attr_value;
   write attr value.handle = s ams c env.handles.ams attr update handle;
   write attr value.offset = 0;
    write_attr_value.length = p_ett_attr_id->attr_count + 1;
   write attr value.p value = (uint8 t *) & (p ett attr id->ett id);
   return ble_gattc_prf_write(s_ams_c_env.prf_id, conn_idx, &write_attr_value);
}
```
#### <span id="page-22-0"></span>**4.2.4.3** 设置展示对象

路径: 工程目录下的gr profiles/ams c.c

名称: ams\_c\_attr\_display\_set();

由于MTU的限制,特征Entity Update通知的对象数据可能是被截断的。要获得完整的对象数据,需要使用 特征Entity Attribute。

该函数用于向特征Entity Attribute写入对象ID来设置展示对象。成功写入后,可通过读取特征Entity Attribute的值来获得该对象的完整数据。

```
sdk_err_t ams_c_attr_display_set(uint8_t conn_idx, const ams_c_attr_info_t *p_attr_info)
{
 ...
   gattc write attr value t write attr value;
    write_attr_value.handle = s_ams_c_env.handles.ams_attr_display_handle;
   write attr value.offset = 0;
   write attr value.length = 2;
   write_attr_value.p_value = (uint8_t * ) & (p_attr_info->et_id);
```
}

return ble gattc prf write(s ams c env.prf id, conn idx, &write attr value);

#### <span id="page-23-0"></span>**4.2.4.4** 读取展示对象

路径: 工程目录下的gr profiles/ams c.c

名称: ams\_c\_cplt\_attr\_read();

该函数用于在设置展示对象完成后,读取展示对象,得到该对象的完整值。

```
sdk err t ams c cplt attr read(uint8 t conn idx)
{
    if (BLE ATT INVALID HDL == s ams c env.handles.ams attr display handle)
     {
        return BLE ATT ERR INVALID HANDLE;
 }
     return ble_gattc_prf_read(s_ams_c_env.prf_id, conn_idx, 
                              s ams c env.handles.ams attr display handle, 0);
}
```
路径: 工程目录下的gr profiles/ams c.c

名称: ams c att read cb();

该函数以对应的数据结构接收读取结果。

```
static void ams c att read cb(uint8 t conn idx, uint8 t status,
                               const ble_gattc_read_rsp_t *p_read_rsp)
{
     ...
    if (p_read_rsp->vals[0].handle == s_ams_c_env.handles.ams_attr_display_handle)
     {
        ams c evt.conn idx = conn idx;
        ams_c_evt.evt_type = AMS_C_EVT_CPLT_ATTR_READ_RSP;
        ams c evt.param.cplt attr data.p data = p_read_rsp->vals[0].p_value;
        ams c_evt.param.cplt_attr_data.length = p_read_rsp->vals[0].length;
     }
   ams c evt handler excute(&ams c evt);
}
```
### <span id="page-24-0"></span>**5** 常见问题

本章描述了在验证及应用AMS Client示例时,可能出现的问题、原因及处理方法。在以下描述中,手机指 的是iOS设备。

### <span id="page-24-1"></span>**5.1** 串口终端没有输出信息

• 问题描述

串口终端GRUart没有打印信息,或者打印乱码。

• 问题分析

固件没有正确烧录到开发板运行,或者串口波特率设置不正确导致信息不能正常打印在终端。

- 处理方法
	- 1. 请确认GRUart的串口波特率已设置为115200, 数据位为8, 停止位为1, 无校验位, 无流控。同 时检查串口线接入是否正确。
	- 2. 如果串口正常,请重新烧录*ble\_app\_ams\_c\_fw.bin*固件,并确认工程代码没有被修改,使 用GProgrammer下载固件。

### <span id="page-24-2"></span>**5.2** 手机搜索不到蓝牙广播

• 问题描述

打开手机App后,无法搜索到以Goodix\_AMS\_C为名称的广播。

• 问题分析

蓝牙天线连接或固件异常。

- 处理方法
	- 1. 请确定使用的手机是否为iOS设备,手机蓝牙功能是否打开。如果都符合,则可能存在硬件问 题,请检查GR5515蓝牙设备天线是否正常工作。
	- 2. 如果以上均为正常,用户可通过下载模板固件*ble\_app\_template\_fw.bin*来检查硬件是否异常。模 板固件位于: SDK Folder\projects\ble\ble peripheral\ble app template \build\。运行该固件后,若硬件正常,则能够搜索到以Goodix\_Tem为名称的广播,否则可能 存在硬件异常。

### <span id="page-24-3"></span>**5.3** 手机无法连接**AMS Client**设备蓝牙广播

• 问题描述

名称为Goodix\_AMS\_C的广播, 出现在蓝牙的"我的设备"列表中, 但无法连接。

• 问题分析

手机曾经连接并绑定过GR5515蓝牙设备,但该设备上的数据可能经过擦除和重新烧写,已丢失了绑 定信息,使得绑定失效。

- 处理方法
	- 1. 在蓝牙的"我的设备"列表中,选择"Goodix\_AMS\_C"设备,再选择忽略此设备。
	- 2. 重新进行扫描、配对和绑定流程。